# Tutorial para inscrição em atividades no SigEventos Para docentes, discentes e TAE´s IMAGEM 1:

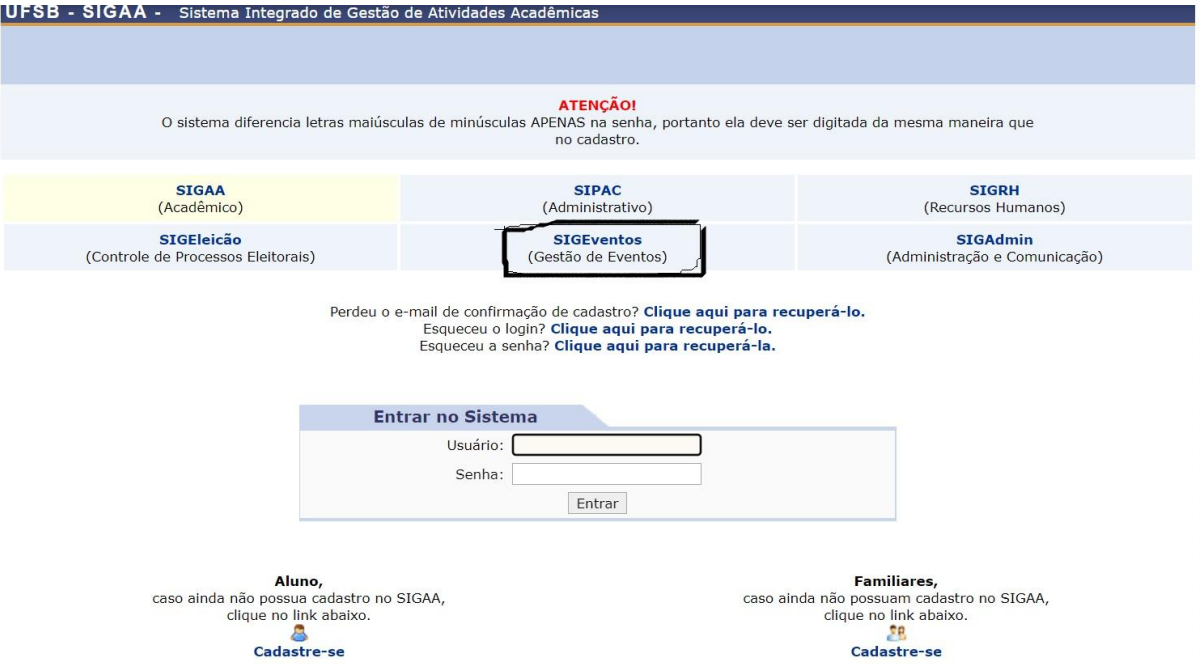

Há 2 formas de inscrição, abrir primeiramente a página oficial e principal do SIGAA, disponível em: https://sig.ufsb.edu.br/sigaa/verTelaLogin.do e clicar no ícone do SIGEventos, como na foto acima. Ou se preferir,

 $IMACHA$ 

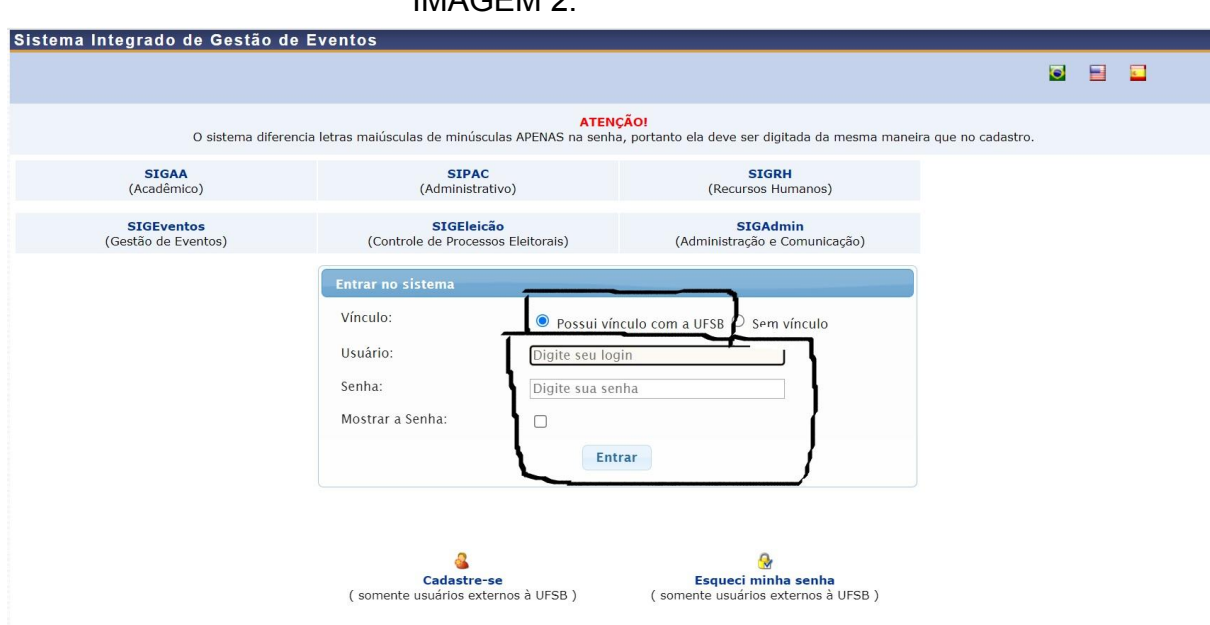

Acessar diretamente o link do SIGEventos e fazer login, no presente link: https://sig.ufsb.edu.br/sigeventos/login.xhtml, para a comunidade externa, deverá ser cadastrado usuário, como aparece na figura abaixo:

#### IMAGEM 3:

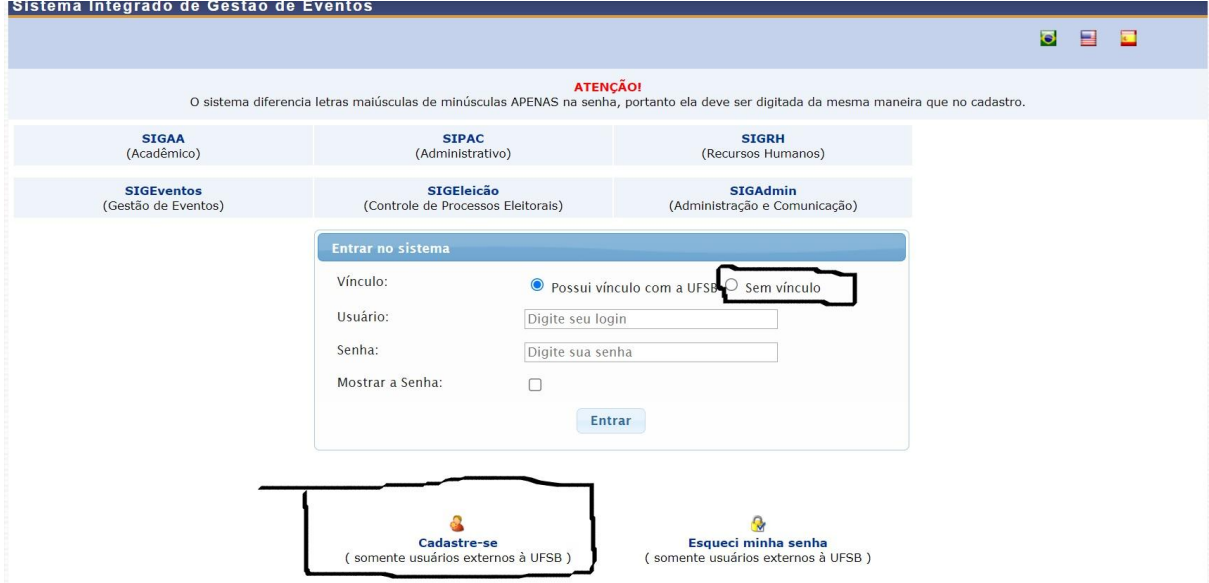

Em caso de público externo, deverá clicar em sem vínculo e digitar CPF ou e-mail e a senha, se já estiver cadastrado no SigEventos. Sendo novato, sem cadastro na plataforma, siga esses passos, 1) clique em cadastre-se, será redirecionado para a figura abaixo.

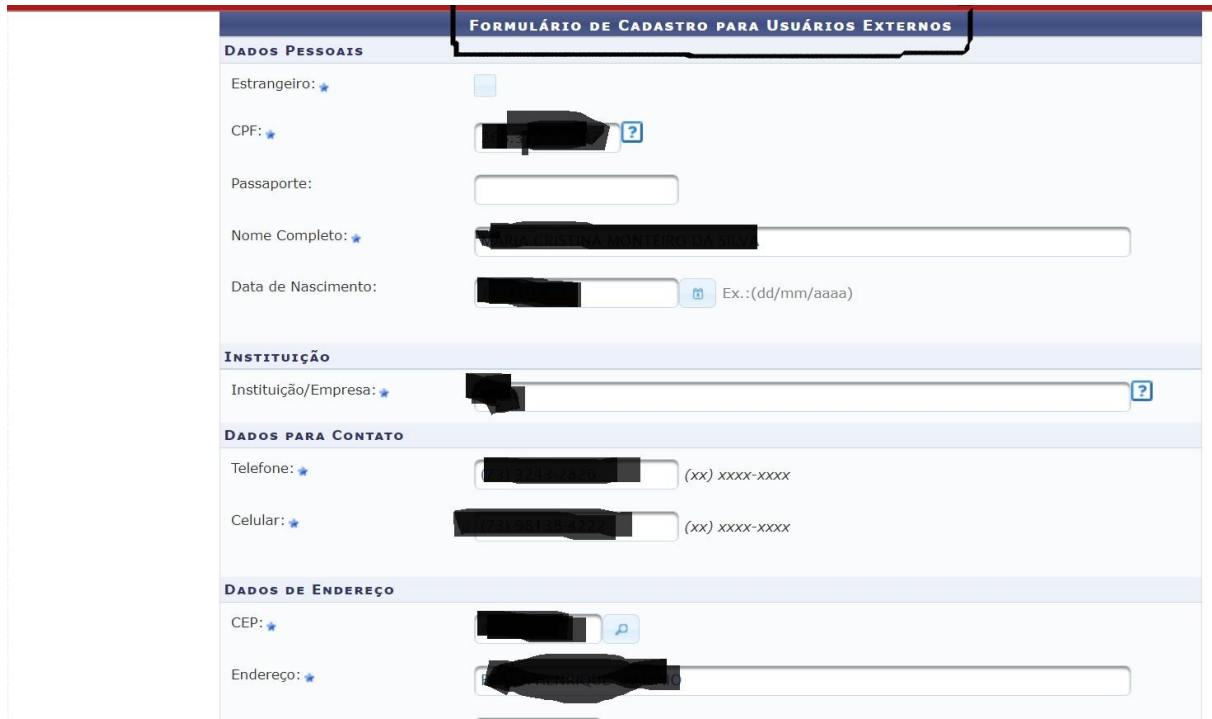

IMAGEM 4:

IMAGEM 5:

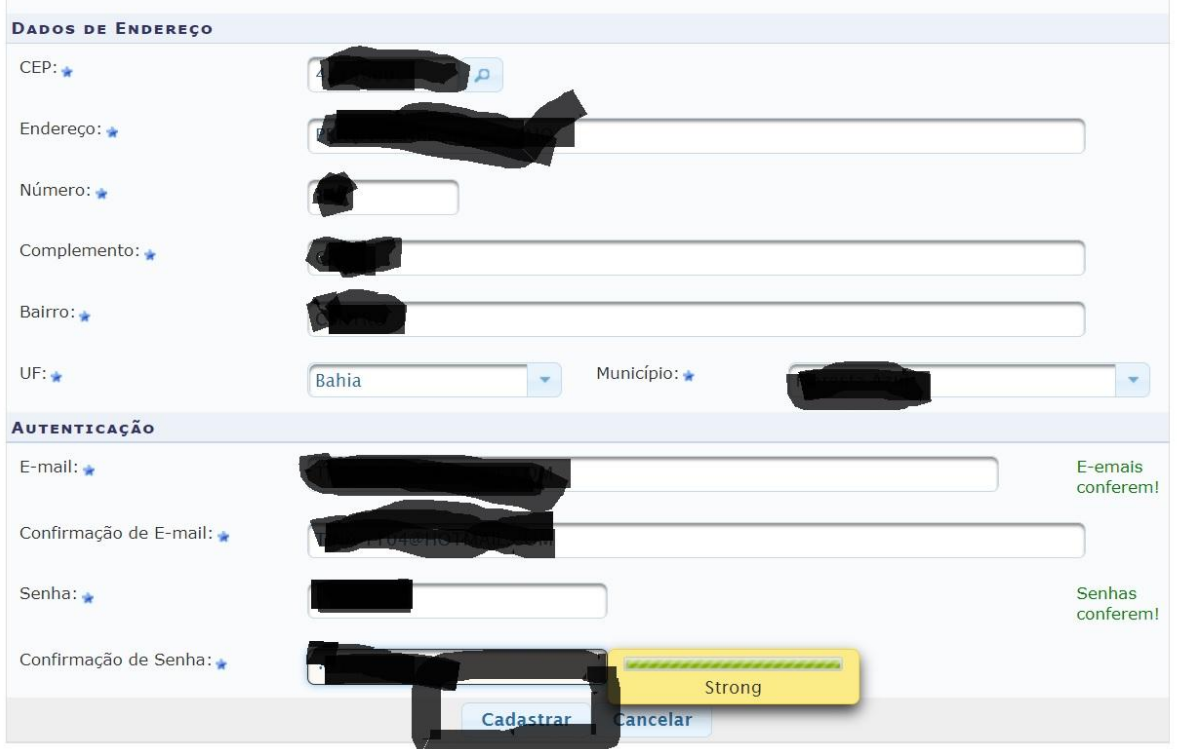

Ao terminar, clique em cadastrar, você será redirecionado para:

orstenia mitograde

IMAGEM 6:

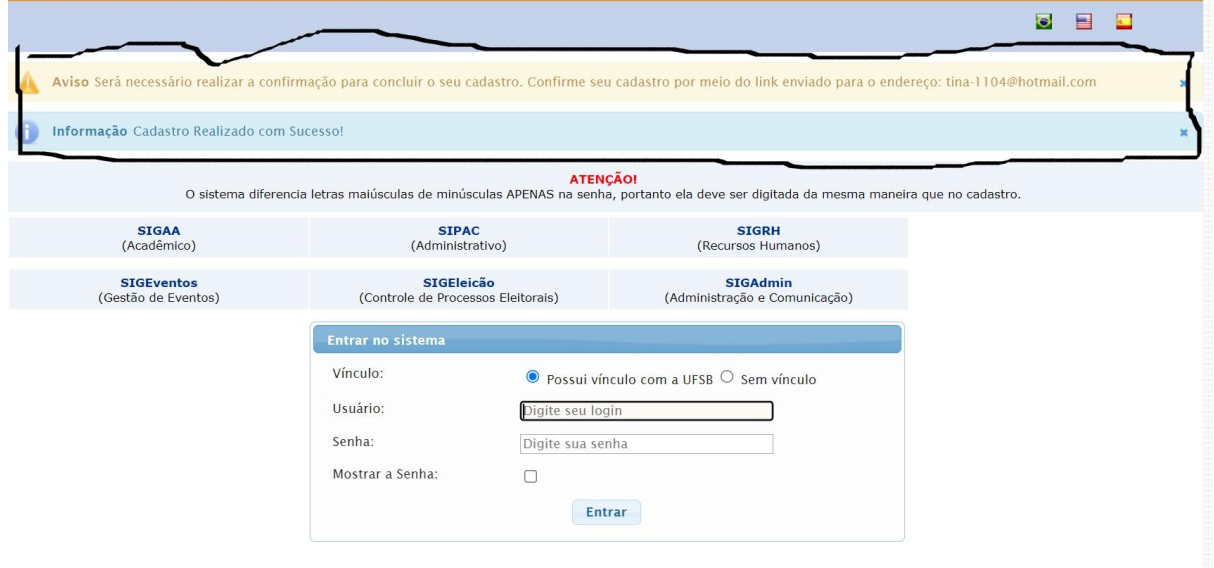

Cadastro realizado com sucesso, agora abra a caixa de e-mail que usou na inscrição e aparecerá o link de confirmação, como o exemplo abaixo:

IMAGEM 7:

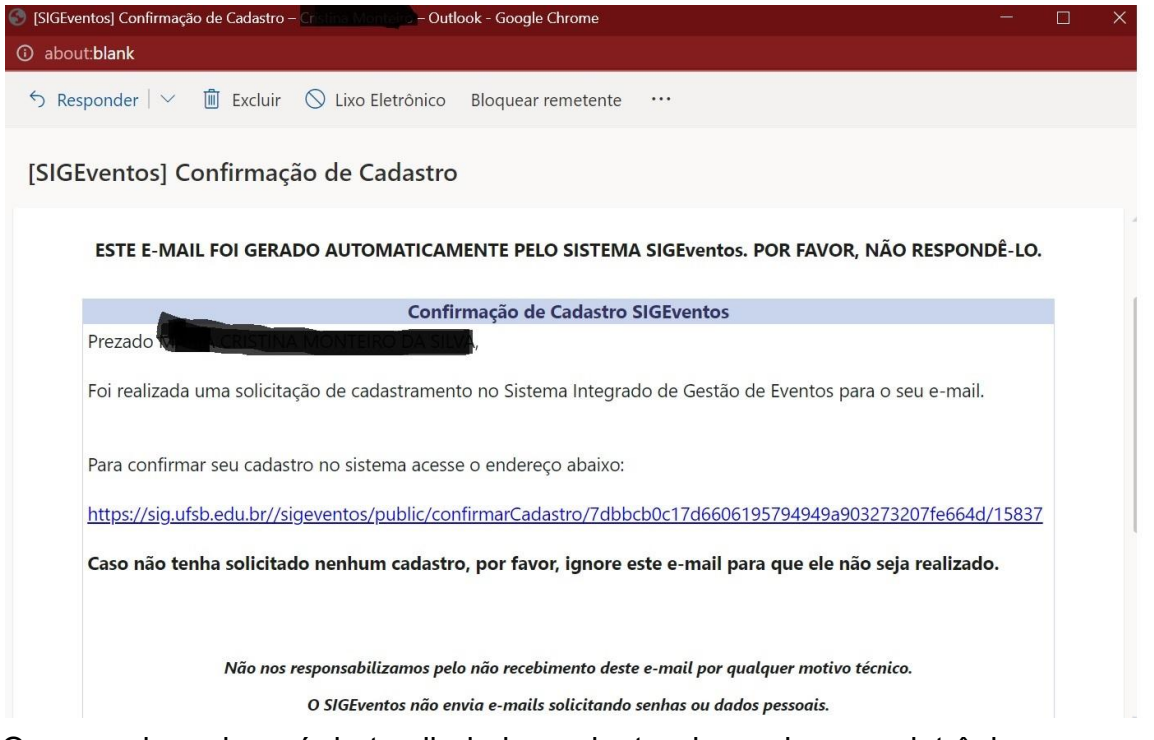

O exemplo acima é hotmail, independente do endereço eletrônico, essa é a mensagem recebida, clique no link e aparecerá a imagem abaixo:

#### IMAGEM 8:

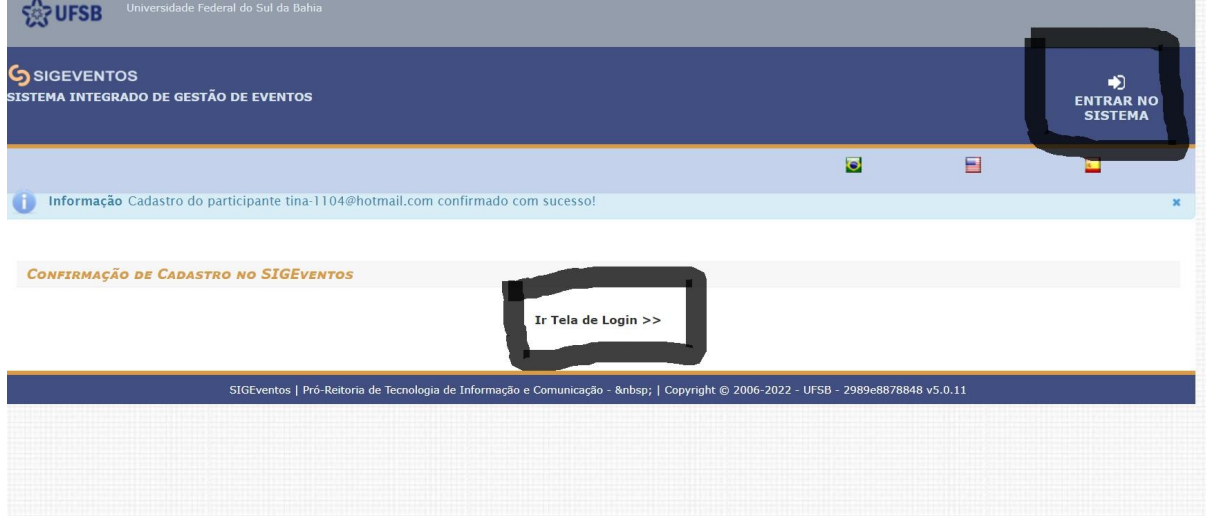

Confirmado o e-mail, aparecerá a imagem acima e clique em: "Ir tela de login" ou "Entrar no sistema". E será automaticamente levado à imagem 1, faça o login e adentre na plataforma.

IMAGEM 9:

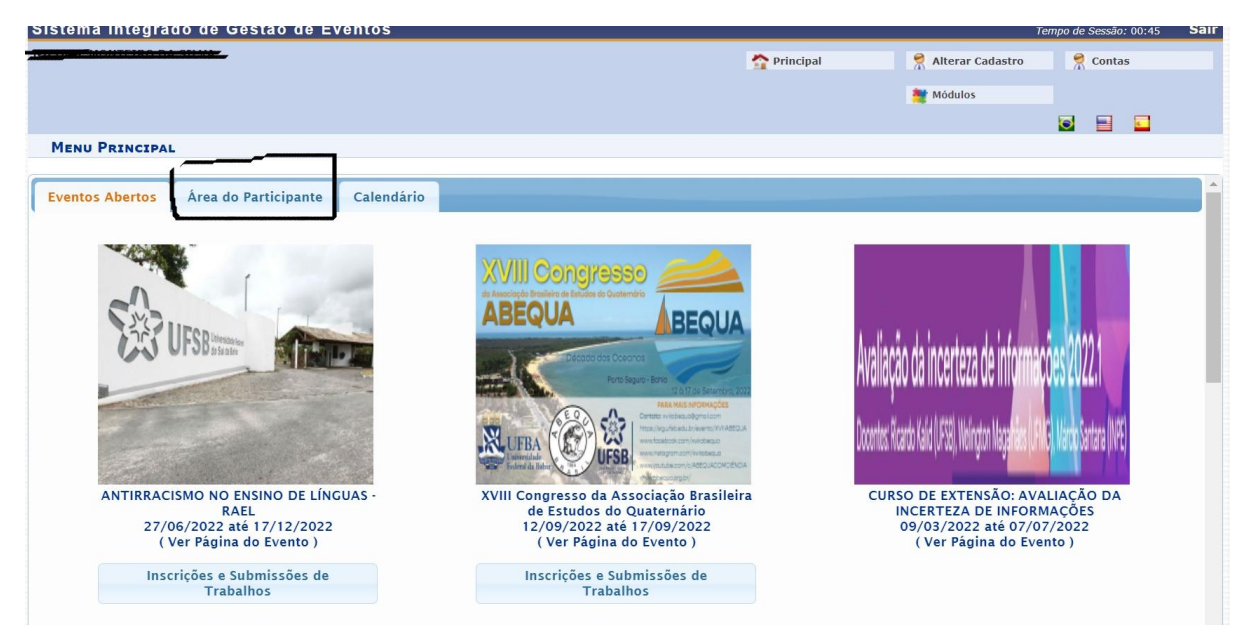

Ao adentrar essa página, clique na Área do participante

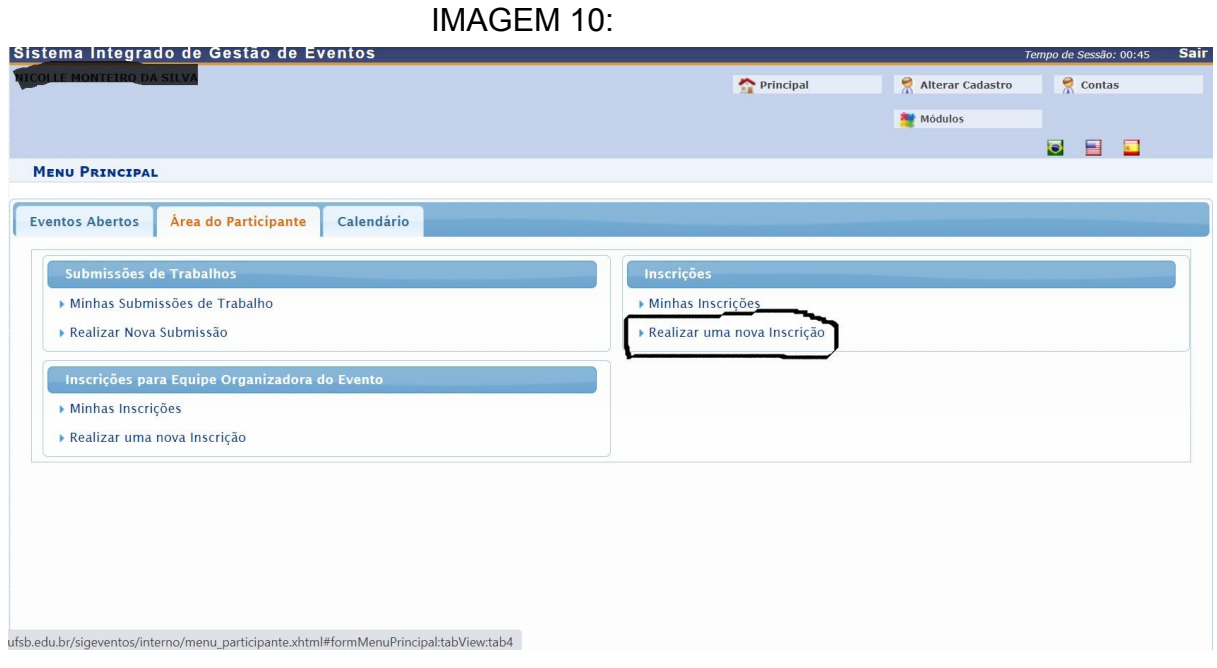

Para realizar sua inscrição, clique em "Realizar uma nova inscrição". Em casos de alguns docentes e TAE´s, pode ser aberto a tela abaixo.

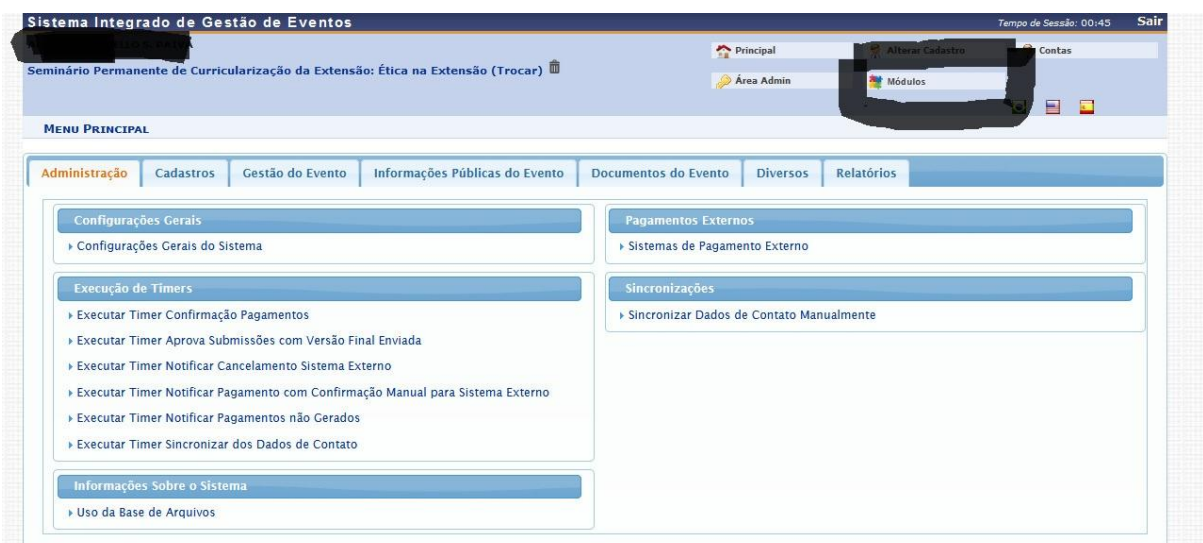

Caso seja docente ou TAE e apareça essa imagem, clique em módulo e será aberto a tela abaixo

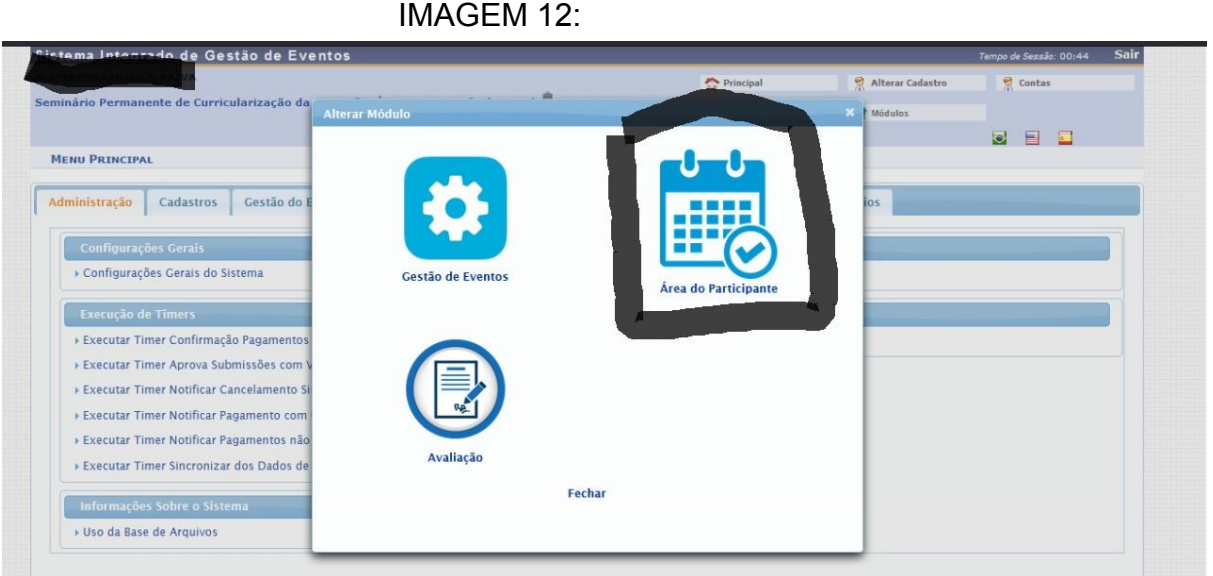

Escolha a área do participante que é a desejada e automaticamente será redirecionado a imagem 10, conforme a imagem 10, você deve clicar em realizar inscrição. Ao clicar, será levado para:

IMAGEM 13:

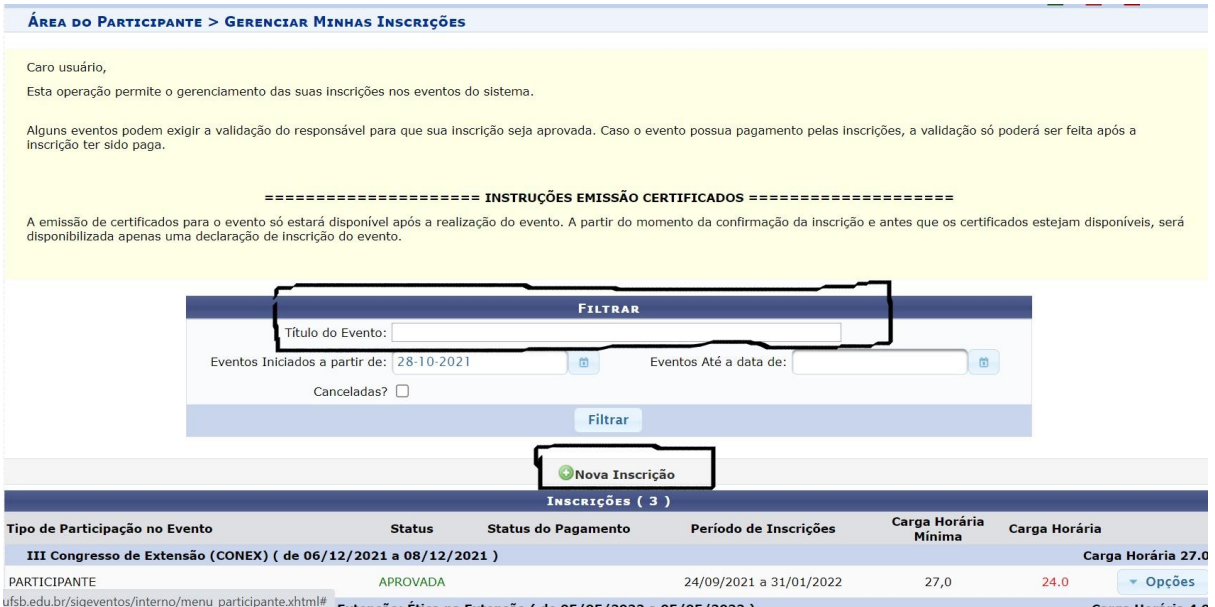

A página de eventos que já participou e para fazer sua inscrição, clique em Nova Inscrição ou digite uma palavra-chave no campo título do evento.

### IMAGEM 14:

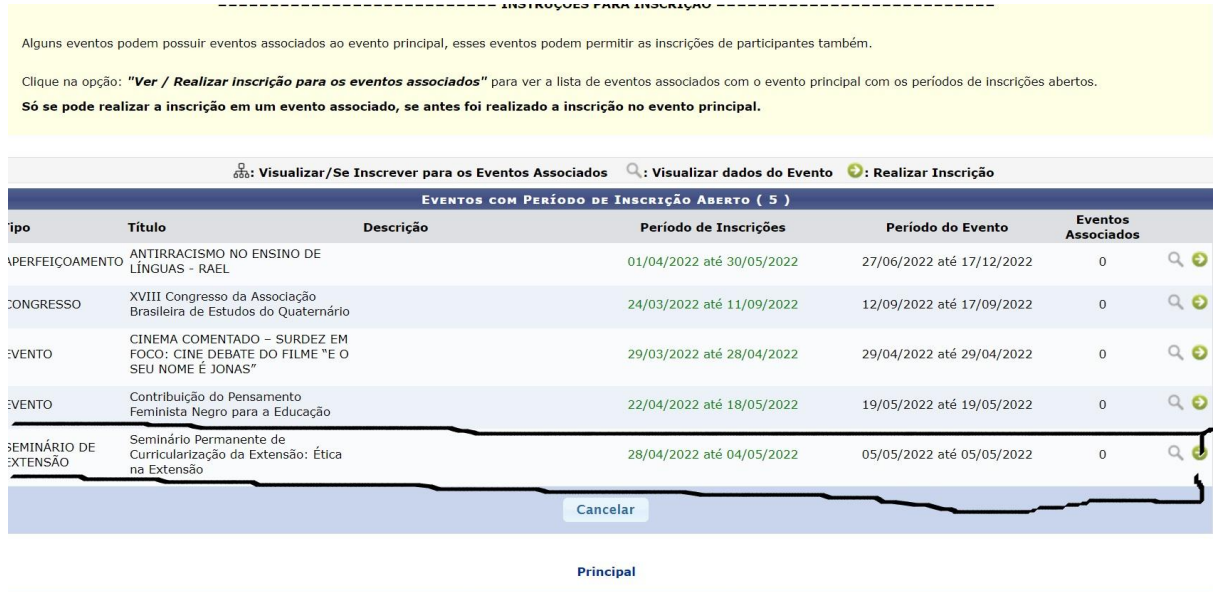

Ao clicar em nova inscrição ou palavra-chave, aparecerá na tela os eventos relacionados e/ou com inscrições abertas, escolha o seu e clique na seta verde.

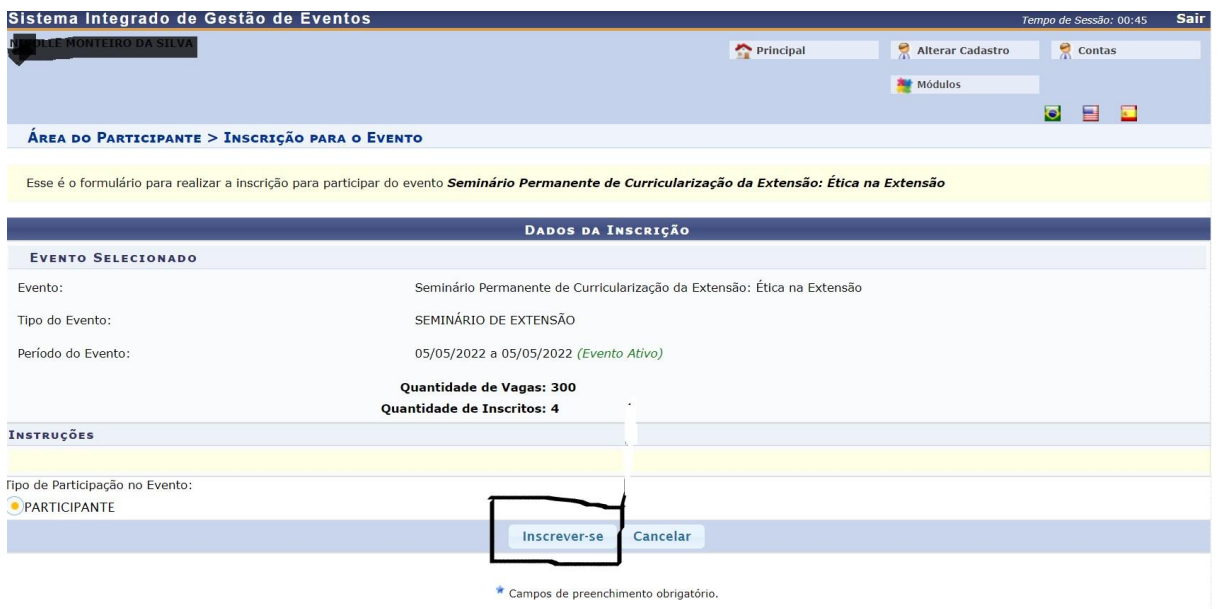

## Clique em inscrever-se.

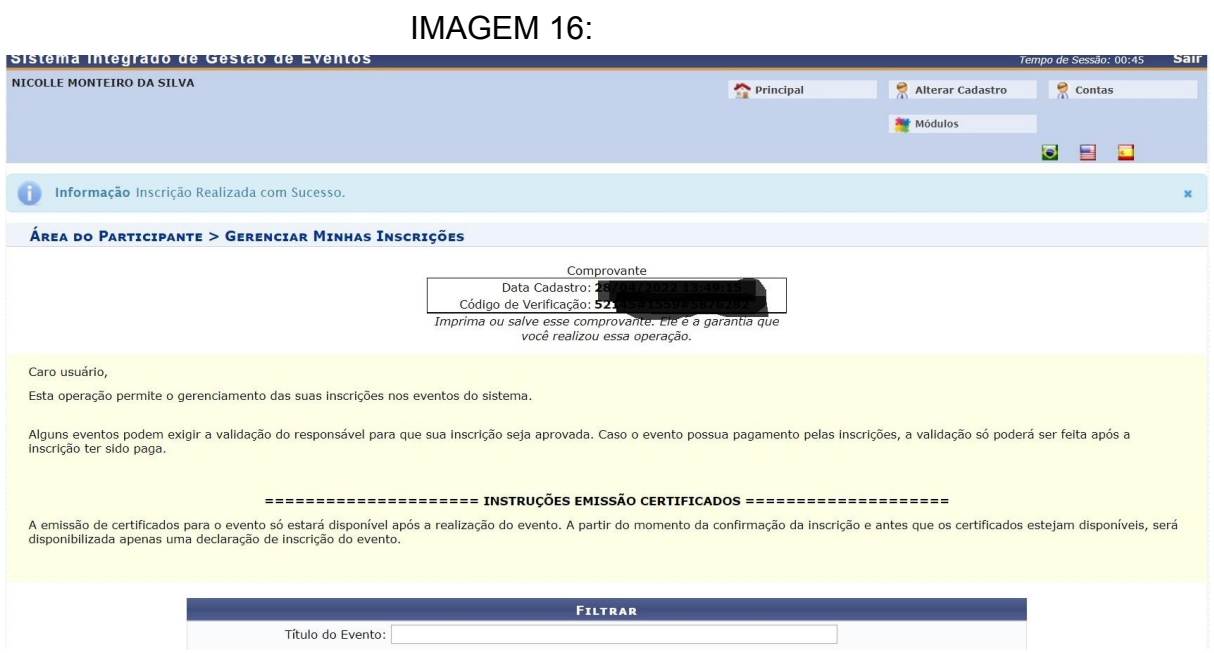

Inscrição confirmada, guarde (caso queira) o comprovante.